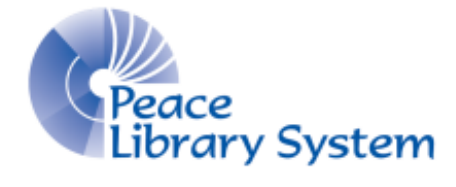

Grande Prairie, Alberta

[www.peacelibrarysystem.ab.ca](http://www.peacelibrarysystem.ab.ca/)

# **Working with World Book: Student**

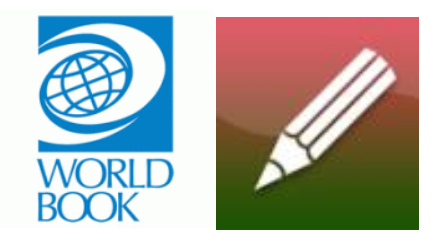

Prepared by Samantha Mercer, Digital Learning & Outreach Librarian

September 2017

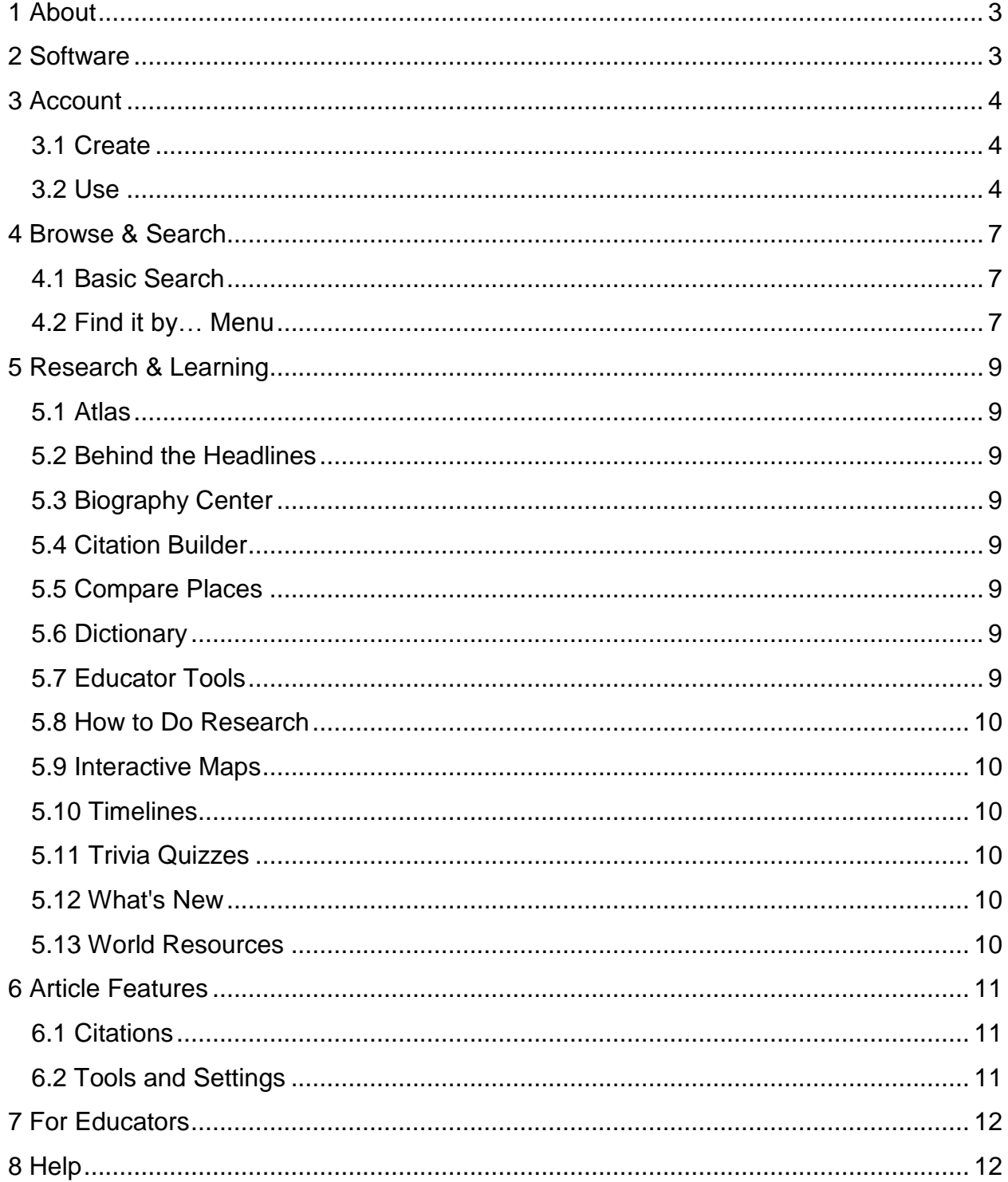

## **Table of Contents**

## <span id="page-2-0"></span>**1 About**

World Book: Student is an eResource put together and run by World Book. Its content offers ways to support learning and research for kids and students. From the most recent headlines to quizzes and interactive maps, World Book: Student is a great way to learn how to start a project, how to research and where to look! World Book: Student is just one of the many eResources available through the World Book portal page. There is a site for each stage of development and World Book: Student is ideal for those starting to do research projects and essays. Afterwards, they can move onto World Book: Advanced. World Book: Student also includes a link to World Book: Timelines where they can take dates and information that they found on World Book: Student and plot them on a timeline.

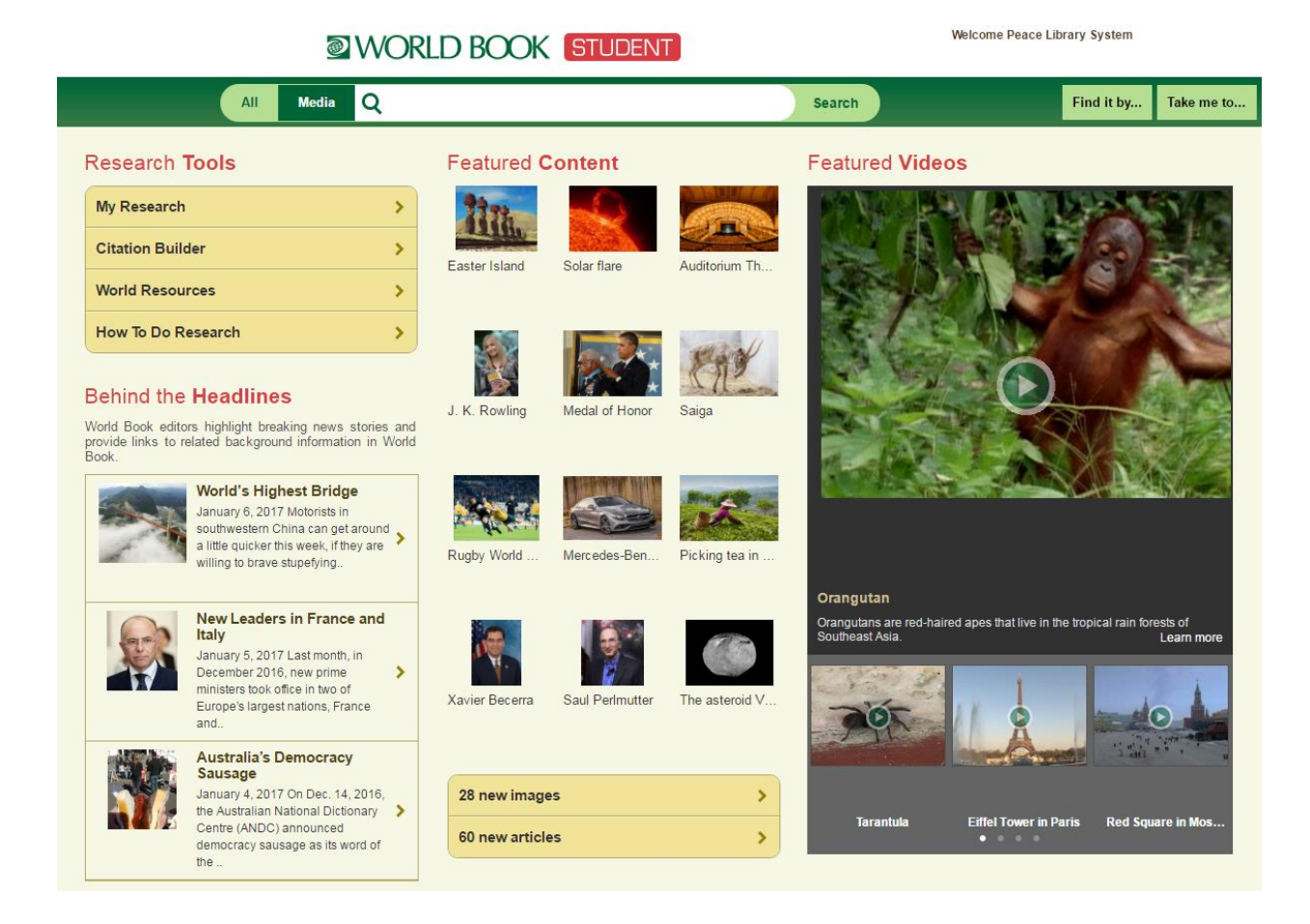

## <span id="page-2-1"></span>**2 Software**

World Book: Student does not require you to download any special programs or software onto your computers or mobile devices. All you really need is an internet connection. When in the library using their internet, you should be able to login without any problems. If you are outside of the library, you will be prompted to enter your library card information in order to gain access.

## <span id="page-3-0"></span>**3 Account**

You can use World Book: Student without an account but having an account allows you the opportunity to save all the information you find to one account that you can access from anywhere. You also can use the same account on each World Book site. For example, I create an account on World Book: Student. I can go to World Book: Advanced and use the same login username and password. In that account, I can see all of the work saved to my account from the World Book: Student site as well as anything I save to my account from World Book: Advanced and World Book: Timelines.

#### <span id="page-3-1"></span>**3.1 Create**

- 1. On the homepage, select the button "My Research" located on the top left. (You can also find "My Research" in the "Take me to…" menu on the top right.)
- 2. Select the green "Create an Account" button.
- 3. Fill in the form and click the green "Submit" button.

#### <span id="page-3-2"></span>**3.2 Use**

In your account, create projects and keep your homework organized. For example, create a project called "American History" and save all the articles, videos, images and timelines you want. You can even manually enter book titles and websites that you used for research to ensure that you can give a proper citation in your final paper.

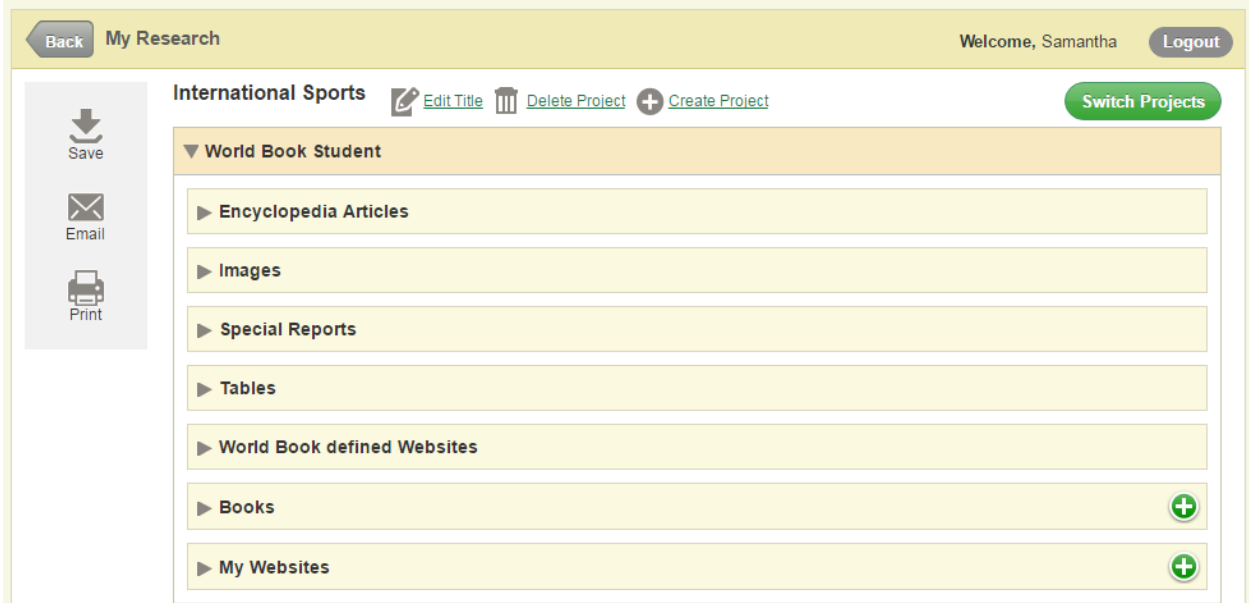

- 1. Select "My Research"
- 2. To add your first project, you must add an item to your account (see section C on page 5 for instructions). After added, select "My Research" and you will see a page similar to the one above. Select the "Edit title" button and you can name it whatever you want. Once a project has been created, there will be a "+Create Project" button near the top that you select to create more projects. When you have more than one project, there will be a green "Switch Project" button on the right.
- A. To add books:
	- i. Select the green "+" button beside the word "Books."
	- ii. A small window will pop up. Enter as much of the information as you can. All fields with a \* mean they are required to be filled
	- iii. Select the green "Add Book" button on the bottom of the pop up.
	- iv. Once the book is added, you can select the little arrow beside the word "Books" and see all of your saved citations.
	- v. You can add a note to each citation by selecting the green "Add Note" feature beside the citation.

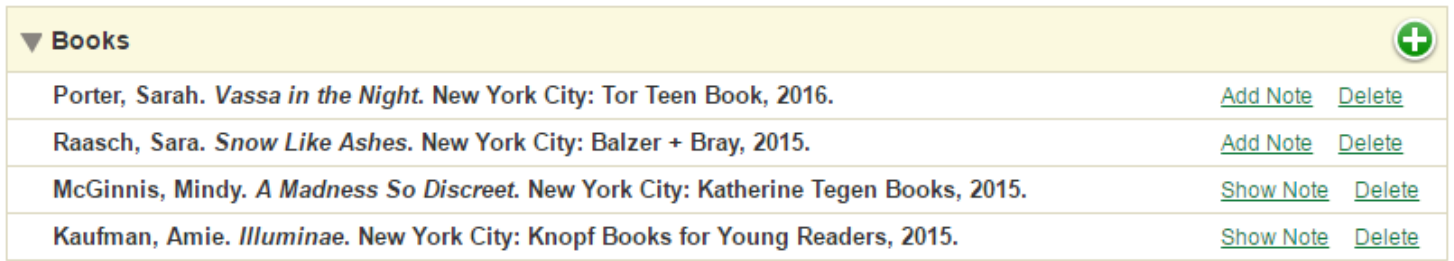

#### B. To add websites:

- i. Select the green "+" button beside the words "My Websites"
- ii. A small window will pop up. Enter the website name and URL.
- iii. Select the green "Add Website" button at the bottom of the pop up.
- iv. Once a website is added, you can select the little arrow beside the words "My Websites" and see all of your saved websites.
- v. You can add a note to each website by selecting the green "Add Note" feature beside each website.

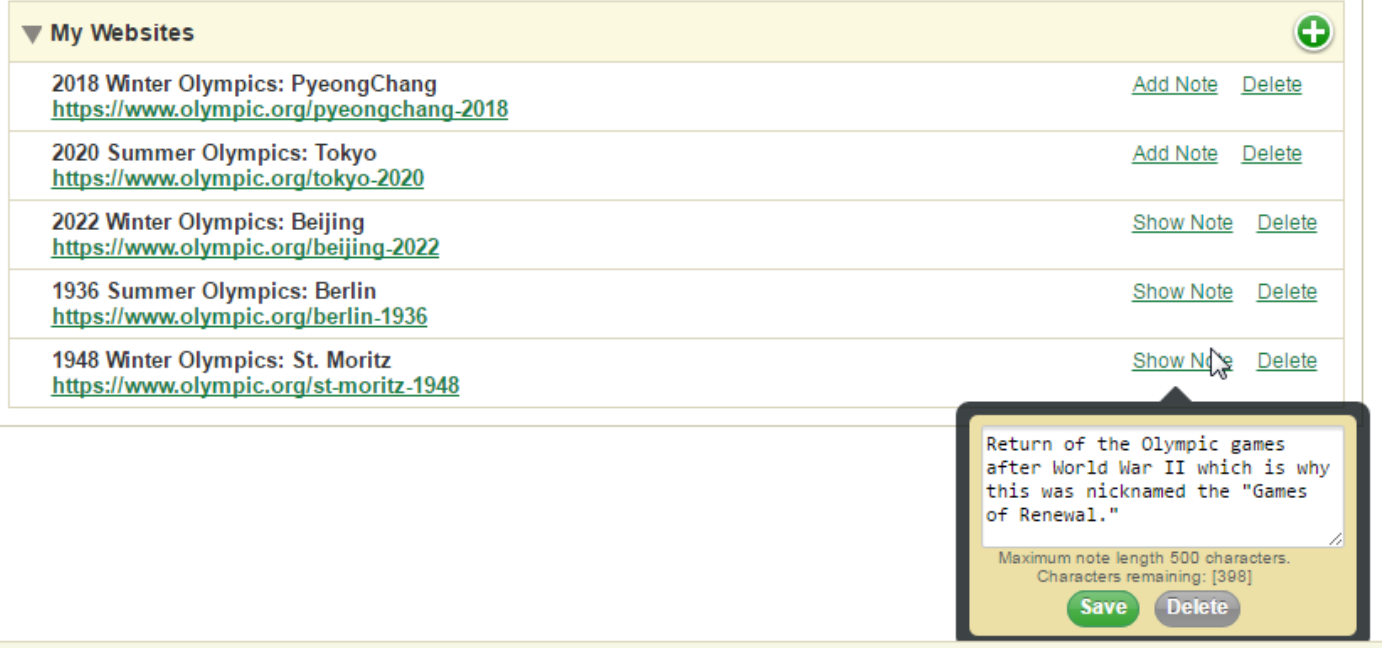

- C. To add items to your account:
	- i. Run a search and find the article, map, table, etc. that you want to save to your account
	- ii. In the search results, select  $\overline{a}$  and select the project you want to add the item to.

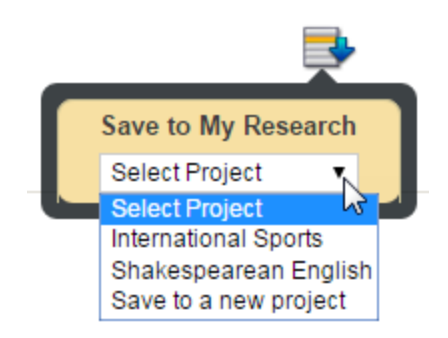

iii. If you haven't created a project yet, just select "Save to a new project" and you can edit the title of the project when you return to "My Research." If you have already created the project, just select it from the list. The page will refresh and give you a successfully added message.

## <span id="page-6-0"></span>**4 Browse & Search**

### <span id="page-6-1"></span>**4.1 Basic Search**

On the top of each page, you should see the basic search bar. It looks like this:

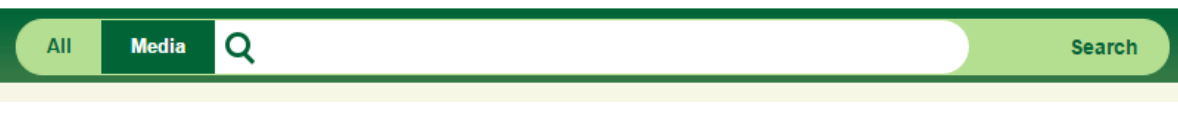

- 1. Type the search terms into the white bar
- 2. Select "All" or limit your search to just "Media" using the buttons on the far left
- 3. Select the green "Search" button.
- 4. On the search results page select the format you want to limit your search to. They are located just below the search bar.

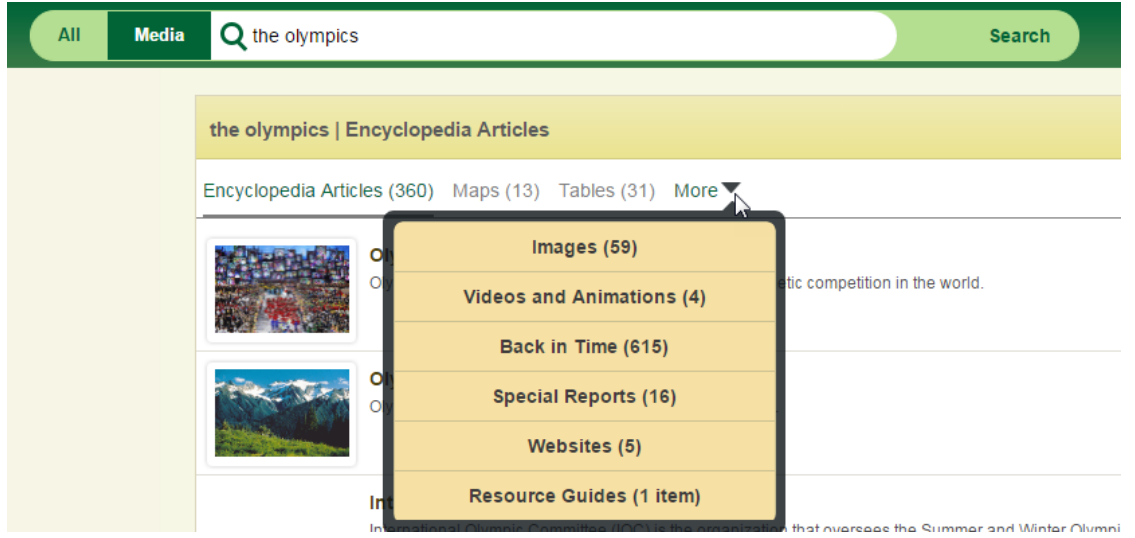

### <span id="page-6-2"></span>**4.2 Find it by… Menu**

Beside the search bar on the far right there will be a green button that says "Find it by…" Selecting this will open a menu like this:

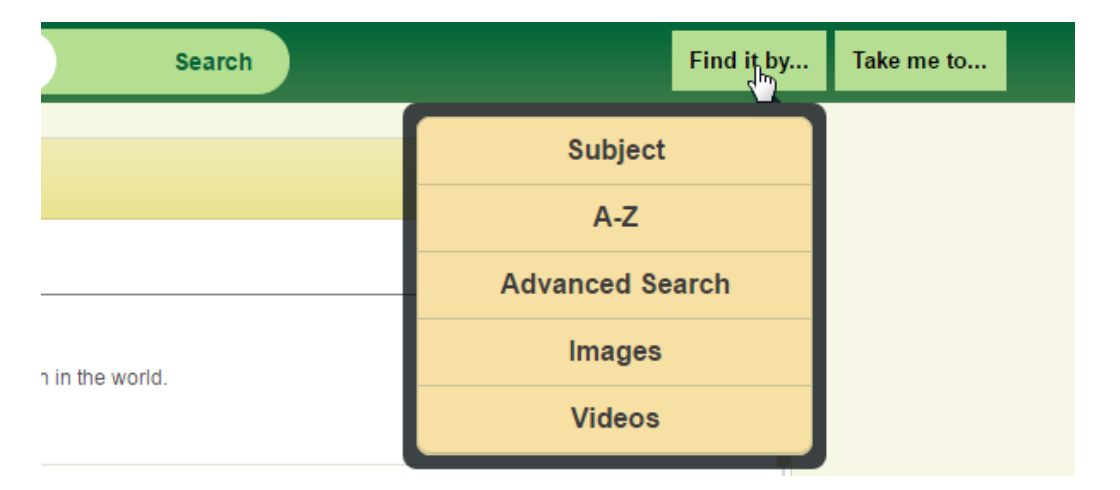

- A. Select "Subject" if you want to browse information under any of the following subjects:
	- Arts
	- Business, industry and technology
	- Geography
	- History
- Mythology, philosophy and religion
- Recreation and sports
	- Science and mathematics
	- Society
- B. Select "A-Z" if you want to browse the entire catalogue of World Book: Student alphabetically

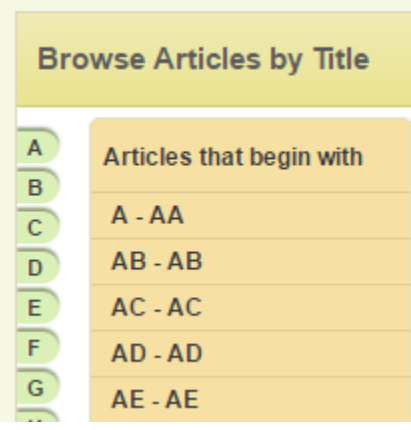

C. Select "Advanced Search" if you want to add Boolean terms, dates, lexile measure and other features to your search.

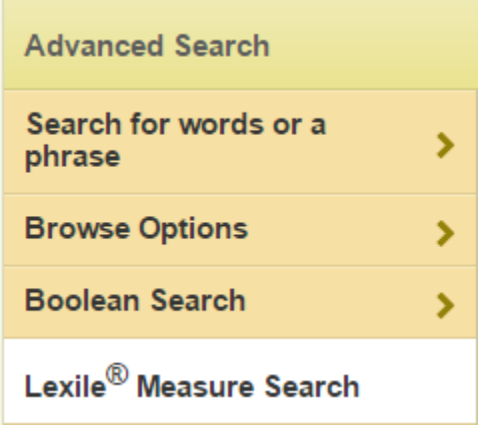

- D. Select "Images" if you want to see the entire image catalogue of World Book: Student alphabetically.
- E. Select "Videos" if you want to see the entire video catalogue of World Book: Student alphabetically

## <span id="page-8-0"></span>**5 Research & Learning**

All of these features can be found by selecting the green "Take me to…" button on the top right. The menu will drop down and allow you to choose any of the following:

#### <span id="page-8-1"></span>**5.1 Atlas**

Atlas will show you static maps of the world. There is a list of continents and areas on the left hand side of the screen. As you enter a section, the new map will have a panel on the left with a breakdown of all the maps. For example, when you open "South America" there are links to different types of maps available as well as links to maps of countries that are in South America. The citation information (MLA, APA and Harvard) is included on the bottom of maps. You can also find links to related articles included on these pages.

### <span id="page-8-2"></span>**5.2 Behind the Headlines**

Behind the Headlines gives users a look at recent news articles from around the world. There is also a collection of archived stories that can be access by selecting a subject from the panel on the left or by using the search bar that is located just above the archived stories subjects.

### <span id="page-8-3"></span>**5.3 Biography Center**

Biography Center allows you to search for a specific person using the search bar on the left. You can also search for factors within certain categories using the drop down menus in the centre of the screen. This is really handy if you aren't sure who you want to do a project on but if you need them to be female Canadians or inventors from the  $6<sup>th</sup>$  century.

### <span id="page-8-4"></span>**5.4 Citation Builder**

The citation builder is a great way to avoid any problems when it comes to academic integrity. Choose the format of what you are citing (a book or website potentially) followed by a form where you input all of the available information (title, publisher, edition, etc.). Just copy and paste the citations into your projects.

#### <span id="page-8-5"></span>**5.5 Compare Places**

Compare Places is a feature available on several World Book sites. Simply choose continents, countries, provinces or states and select the purple "Compare Now!" button. You will be given multiple things to compare like population, when it was created, the size, etc.

#### <span id="page-8-6"></span>**5.6 Dictionary**

Dictionary is a virtual collection of words and their meanings. This is great for people trying to expand their vocabulary or who are looking to avoid repeating the same word continuously.

### <span id="page-8-7"></span>**5.7 Educator Tools**

Educator Tools is predominately for teachers. Here you can get lesson plan help, curriculum relations, extra links and webquests which are mini assignments.

#### <span id="page-9-0"></span>**5.8 How to Do Research**

How to Do Research is a tool for both teachers and students. They offer step by step help to get you from the beginning of your project to the end when you hand it in. For students, you can get help on how to do research, how to organize your projects, how to compile and how to present information. Teachers can get tips on how to help their students from the project description until the due date.

#### <span id="page-9-1"></span>**5.9 Interactive Maps**

Interactive Maps works like Google Maps. You can look at the whole world, drag yourself Brooklyn, New York around street by street, or compare each province. There is a legend on the top of the page to explain the coloured flags that will appear on the map. You can also run a search and World Book will look for any articles related to your search terms.

#### <span id="page-9-2"></span>**5.10 Timelines**

Timelines will take you to the website for World Book: Timelines. There is a manual for this site available on the Peace Library System's website.

#### <span id="page-9-3"></span>**5.11 Trivia Quizzes**

Trivia Quizzes offers games and tests for students on several subjects. You can look under "War and Conflict" to take a quiz on the French Revolution or look under "Space" to take a quiz on solar eclipses.

#### <span id="page-9-4"></span>**5.12 What's New**

What's New will show you all the recent additions to the World Book: Student catalogue. They are organized by format so you can see just the images or just the articles.

#### <span id="page-9-5"></span>**5.13 World Resources**

World Resources shows you all 3 features available for people looking for information on a global scale. You may live in Canada but you can have projects on different countries so these tools will let you step outside of your geographic boarders.

## <span id="page-10-0"></span>**6 Article Features**

### <span id="page-10-1"></span>**6.1 Citations**

Pages with citable information tend to have citations at the bottom of the page. For example, the bottom of the article about Cleopatra gives the contributors name and how to cite the article in MLA, APA and Harvard style.

### <span id="page-10-2"></span>**6.2 Tools and Settings**

Select the  $\bullet$  icon on the top right to open a menu of special features for articles. The menu will allow you email items, save them, print them, translate them, have them read aloud, highlight a search term and change the text size.

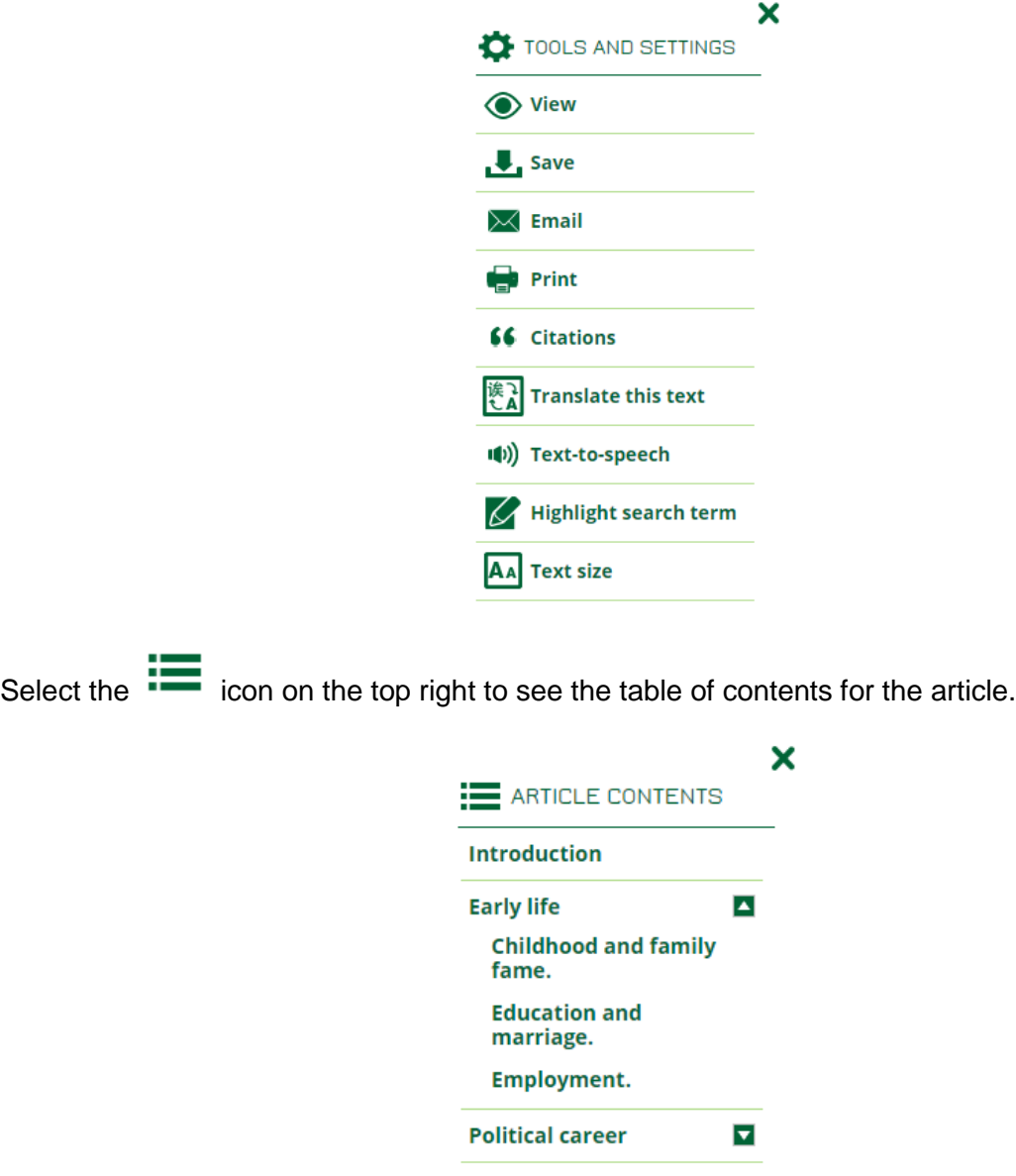

## <span id="page-11-0"></span>**7 For Educators**

On the bottom of the screen (no matter what feature you are using) is the For Educators button

- 1. Select the For Educators button.
- 2. Click Educator Tools from the pop-up list.
- 3. Use Curriculum Correlations to find content that abides by your provincial education curriculum.
- 4. Select Lesson Plans to get aids for planning lessons.

Go to Research Tools:

- 1. Select How to Do Research.
- 2. Select Educator Research Center.
- 3. Choose from Teaching Research Skills, assessing the learning, credits and bibliography.

Go to Educator Tools:

- 1. Select "Take me to…" on the top right.
- 2. Select "Educator Tools."

## <span id="page-11-1"></span>**8 Help**

On the bottom menu, World Book: Student offers help:

- 1. Select Support.
- 2. Choose between "Help," "Online Tutorial" or "Training Guide."